At the top of the landing page, select the Applications button on the navigation bar

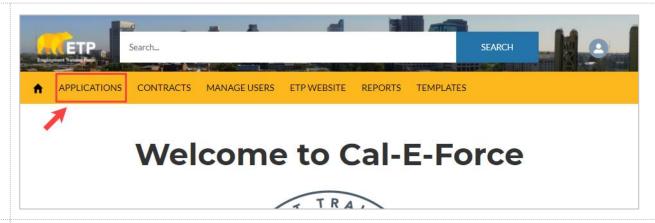

2. Select the **Apply For Funds** button

Note: If you are a Development Subcontractor, select **Apply on behalf of Contractor** 

If needing to authorize a subcontractor to apply on your behalf, please see <u>Authorizing a Development Subcontractor</u> guide

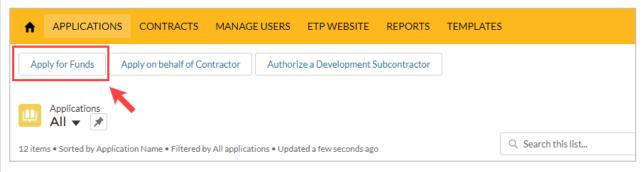

 Select the radio button for Single Employer and then select the Next button

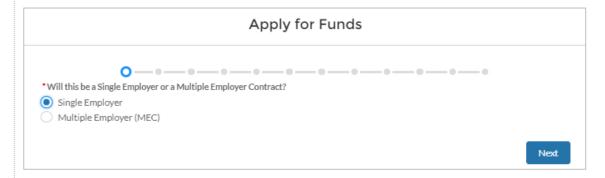

4. Select the **Primary Contact** and then click the **Next** button

All contacts will be listed on the drop down to select from.

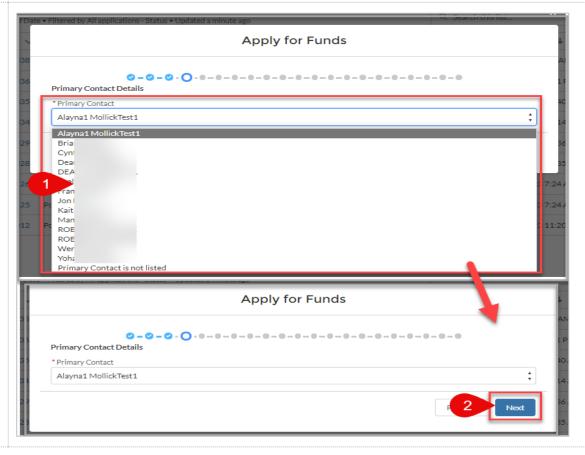

5. If needed, select the Primary Contact is not listed to add a contact not on the list

Input all required information indicated by the asterisk and click the **Next** button

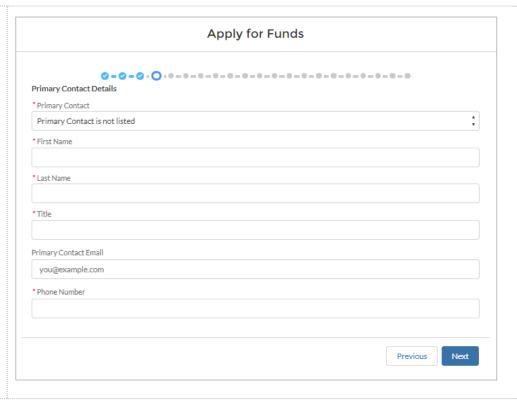

- 6. Fill out the required information (marked with a red asterisk) on Page 4 of the Application. Select the **Next** button when finished with this page
  - \*Email, Contact Name, and Company will auto-populate, verify accuracy before moving on, edit if necessary
  - \*Address may prepopulate. If blank, enter in address information
  - \*Phone Number & CEAN should be entered in as numbers only (no special characters)
  - \*Anytime there is an "i' in a circle like there is for California Employer Account Number – you can click on the symbol to view associated help text

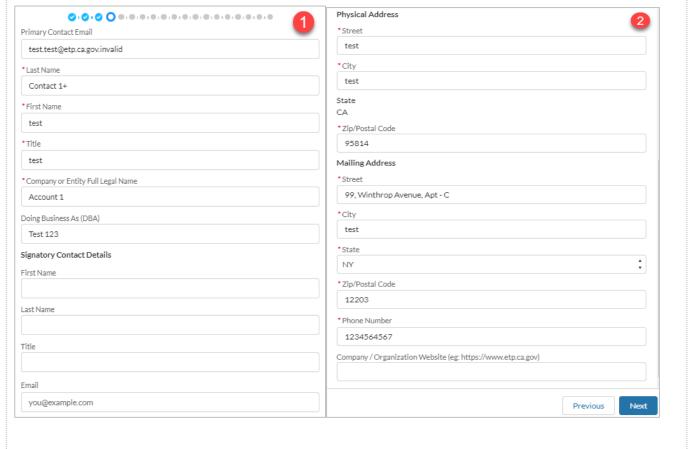

7. Fill out the required information (marked with a red asterisk) on Page 5:

Company Information.

Select the Next button when finished with this page

\*Two conditional questions appear on this screen: "Are you a division or subsidiary of another company" and "Are you the headquarters location." Based off the answer selected, another required field may appear

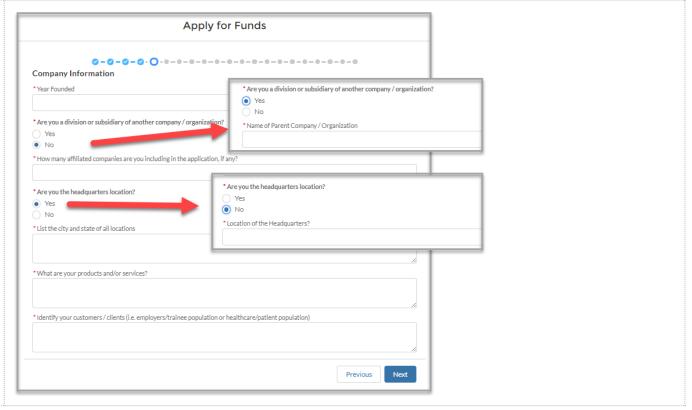

8. Fill out any applicable information on Page 6: Subcontractor Information.

Leave this page **blank** if not applicable.

Select the **Next** button when finished with this page

\*Note: If you are a development subcontractor applying on behalf of a contractor, your company name will pre-populate in the Development Subcontractor field

If a subcontractor name is entered into the dev or admin subcontractor fields, three additional fields will appear. Cost of Services, Description of Services, and Yes/No option for adding secondary subcontractor

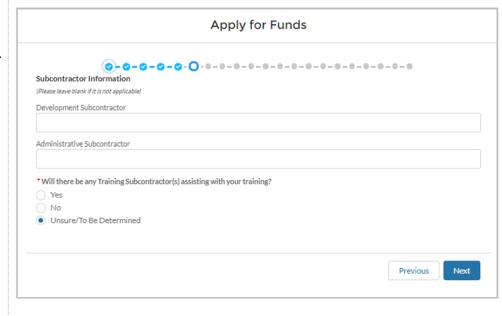

9. Once a Development Subcontractor is inputted, the required fields will populate.

Fill in all required information marked with a red asterisk

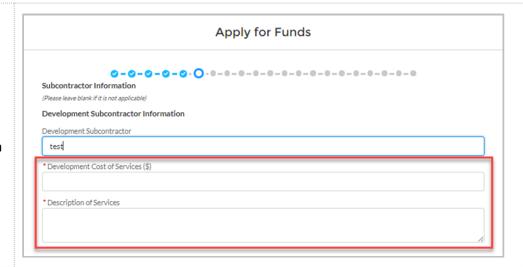

10. If **YES** was selected, then the required fields will populate.

Fill in all required information marked with a red asterisk

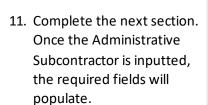

Fill in all required information marked with a red asterisk

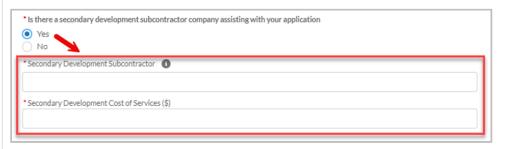

Administrative Subcontractor

Administrative Subcontractor

test

\*Administrative Cost of Services (%)

\*Description of Services

\* Is there a secondary administrative subcontractor company assisting with your application? 12. If YES was selected, then the required fields will No populate. \* Secondary Administrative Subcontractor (1) Fill in all required \* Secondary Administrative Cost of Services (%) information marked with a red asterisk 13. Upload a copy of your Subcontractor Agreement: subcontractor agreement, if Please upload a copy of your subcontractor agreement available Note: Only .doc, .docx, or .pdf ⚠ Upload Files Or drop files file types are accepted 14. Once the upload is **Upload Files** complete, a green check mark will appear. test.docx 11 KB Click the **Done** button to 1 of 1 file uploaded complete the upload.

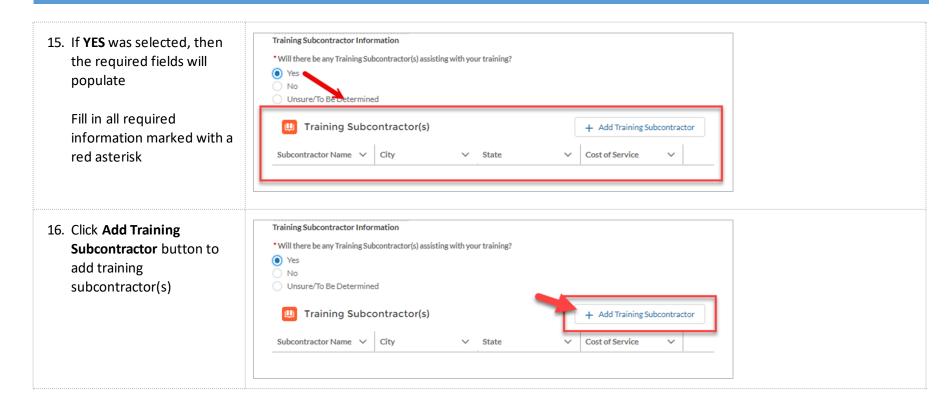

17. Fill in all required **New Training Subcontractor** information marked with a red asterisk in the new \*Application APP-20214344 popup form and then select \*Subcontractor Name Submit City \* State --None--\* Estimated Cost of Service \* Description of Service 1 \*Do you have a subcontractor agreement to upload? O No Submit 18. Click **Next** to complete the Subcontractor Agreement Document upload and move onto the ⚠ Upload Files Or drop files next step Training Subcontractor Information \*Will there be any Training Subcontractor(s) assisting with your training? ( ) Yes No Unsure/To Be Determined

19. Select the acceptance criteria suitable to you on Page 7: **PEO** 

If **Yes** is selected; two additional fields will appear below. (Required information is marked with a red asterisk).

To upload a copy of the Upload Agreement, select the **Upload Files** Button

Select the **Next** button when finished with this page

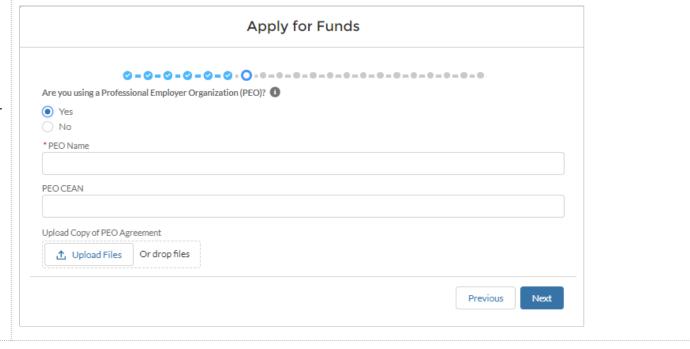

20. Fill out the required information (marked with a red asterisk) on Page 8:
 Turnover Information.
 Select the Next button when finished with this page

\*Only one question will appear at first. If Turnover Rate is greater than 20%, 5 additional required fields will appear

\*Instructions were cut down for the purpose of these training materials

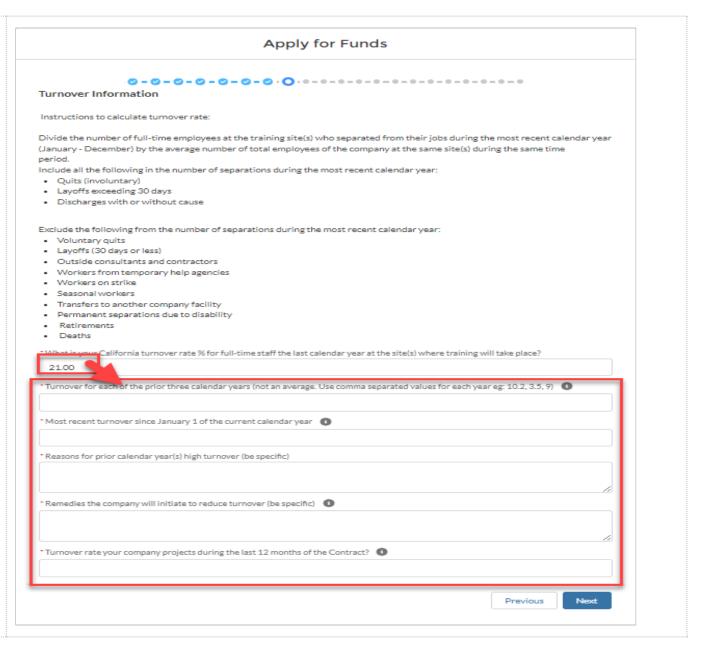

21. On Page 8: Affiliates & Locations, click the Add Affiliates & Locations Affiliate button to add a new affiliate company, if If you have any affiliates that will be participating, please add the Affiliate CEAN and Name by selecting the 'Add Affiliate' button below applicable **Affiliates** + Add Affiliate \*Note: Affiliates are required for every Affiliate that will be CEAN Affiliate Name participating in the training Please add all your locations that will be participating in the training by selecting the 'Add Location' button below Locations + Add Location Loc... V Nu... V Affil... V Stre... V City V Post... V I confirm I added Affiliates and locations above Previous Next 22. Enter in the required New Affiliate information (Affiliate Name & CEAN) of the New \* Application Affiliate. Select the **Submit** MPP-20210120 button when complete \* Affiliate Name Repeat Steps 10-11 for each affiliate needed to be \*CEAN added Cancel Submit

23. On Page 8: Affiliates & Locations, click the Add Location button to add a new location, if applicable.

\*Note: Locations are required for every affiliate location and company location that will be participating in the training

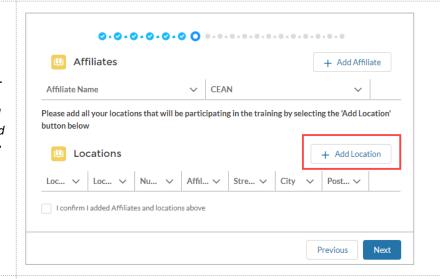

24. Enter in the required information (marked with a red asterisk) in the New Location Form. Select Submit when complete

\*Note: If adding an affiliate location, select the **Location Type** as **Affiliate Location** and enter in the **Name of Affiliate** in the related field

Repeat Steps 12-13 for each location needed to be added

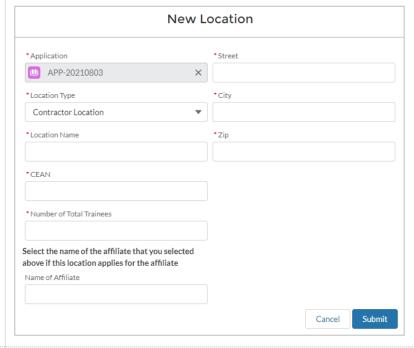

25. Verify you have added all applicable Affiliates and Locations and select the required checkbox

Select the **Next** button when finished with this page

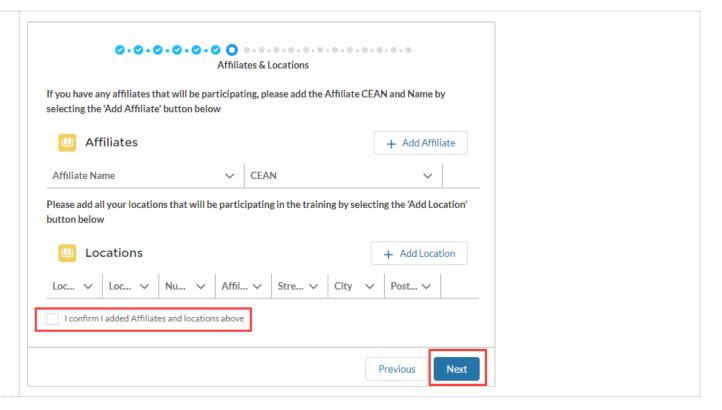

26. Fill out the required information (marked with a red asterisk) on Page 9:

NAICS / # of Employees.

Select the Next button when finished with this page

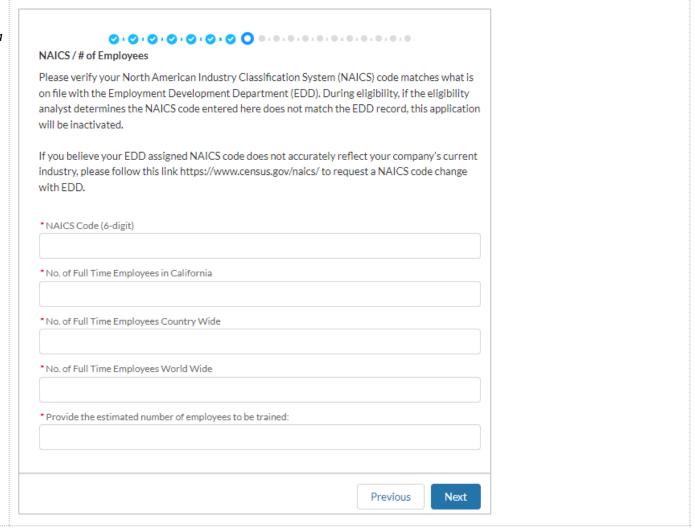

27. The next page of the Application is prepopulated based off the NAICS code entered on Page 9. This provides helpful information regarding the NAICS priority status and Out of State Competition (OSC) Qualification. Select Next to move on to Page 10

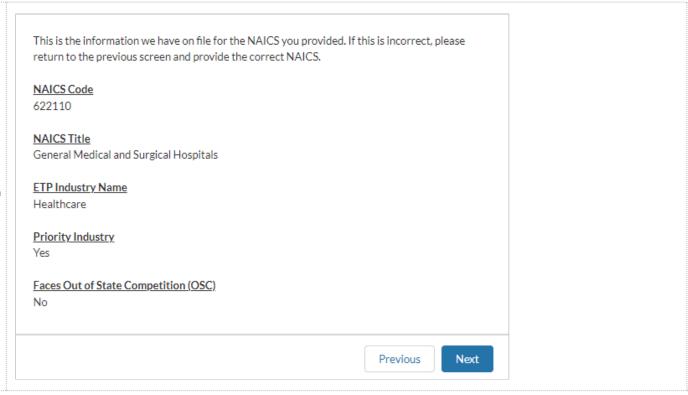

28. Click the checkbox on Page 10: Out of State Competition. Directions and fields will appear. Read the directions and answer the questions in the section that applies best to your company's California Operations. Select the Next button when finished with this page

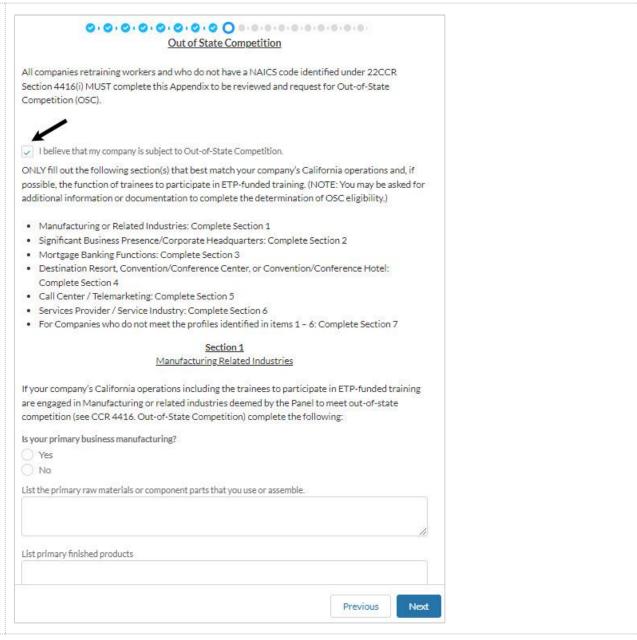

29. Fill out the required information (marked with a red asterisk) on Page 11: Need for Training. Select the Next button when finished with this page

\*Two conditional questions appear on this screen: "Is there new equipment/technology related to training" and "Do you plan on hiring new employees." Based off the answer selected, additional required fields may appear

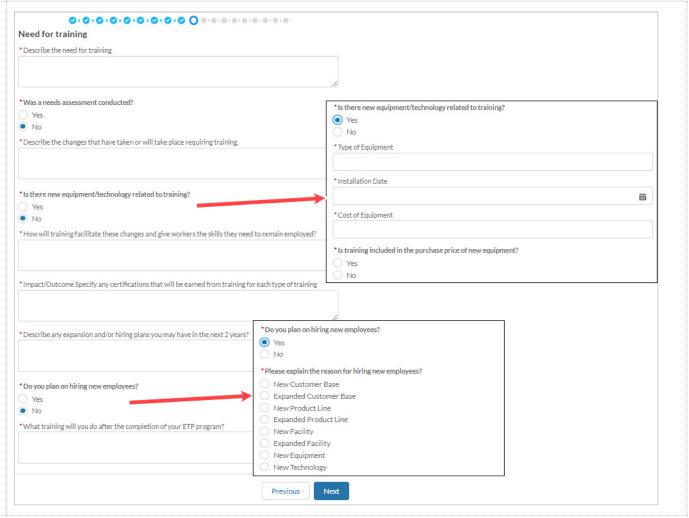

30. Fill out the required information (marked with a red asterisk) on Page 12:

Commitment to Training.

Select the Next button when finished with this page

| Commitment To Training                                                                                                    |         |
|----------------------------------------------------------------------------------------------------|---------|
| Explain how training is different from previous Contracts/How will this training build from pre-<br>iontracts?                                                                                                    | vious   |
|                                                                                                    | ħ       |
| What is your annual training budget in CA per facility?                                                                                                    |         |
| How is the new training different from previous projects?                                                                                                    |         |
| How will ETP funding improve your company's current training efforts?                                                                                                    | 7       |
| Administration of ETP training program - Describe the company's plan for administering the pr                                                                                                    | noject: |
| Number of occupations and titles of those overseeing/coordinating the project                                                                                                    | 11      |
|                                                                                                    |         |
| cheduling/enrolling/tracking training hours, and meeting with ETP staff);                                                                                                    |         |
| cheduling/enrolling/tracking training hours, and meeting with ETP staff);  If more than one facility, how will training be coordinated?                                                                                                    | 6       |
| cheduling/enrolling/tracking training hours, and meeting with ETP staff);  If more than one facility, how will training be coordinated?  Does the company have a detailed training schedule and ready to begin training?  Projected Training Start Date |         |

31. Fill out the required information (marked with a **Special Categories** red asterisk) on Page 13: \*Describe any barriers to employment that will qualify trainees **Special Categories**. Select the Next button when finished with this page \*Four conditional questions \*Do you plan on providing CNA to LVN training? appear on this screen: "Do you ) Yes plan on training Apprentices, O No Do you plan on providing training to Temporary to Permanent Workers? Journeyworkers, or Pre-○ No \* Do you plan on providing training to Ex-Offender/At-Risk Youth? Apprentices?", "Do you plan \*Will your company train any temporary workers with the intention of hiring them into full-time, permanent positions after training? on providing Literacy Skills O No ○ No training?" and "Do you plan on \*Do you plan on providing training to Seasonal Workers? providing Safety Training?" Yes Based off the answer selected, O No additional required fields may appear \*Do you plan on providing training to Temporary to Permanent Workers? 1 \*When do temporary workers receive employer-paid health benefits? O No \*Do you plan on having trainees in a Workshare program? Yes O No \*Do you plan on training Veterans? Yes O No

32. On Page 14: Occupations, click the Add Occupation button to add occupations

\*Note: Occupations are required for every Occupation that will be participating in the training

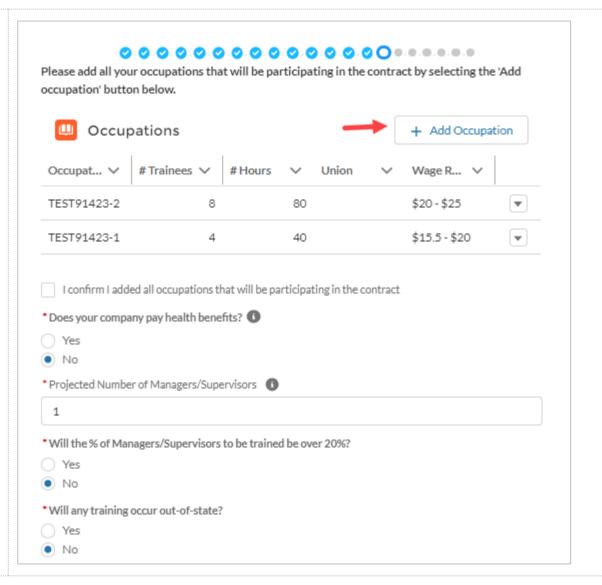

33. Enter in the required information of the **New**Occupation Form. Select

Submit when finished with this page

Repeat Steps 21-22 for each occupation that needs to be added

\*Note: Min and Max Wage are hourly wages

\*\*Note: One conditional question appears on the screen, "Are staff in this occupation represented by a collective bargaining agreement/union?" Based off the answer selected, additional required fields may appear

\*Not all questions appear in this screenshot, there are 17 total – make sure to scroll to the bottom of the page before selecting Next

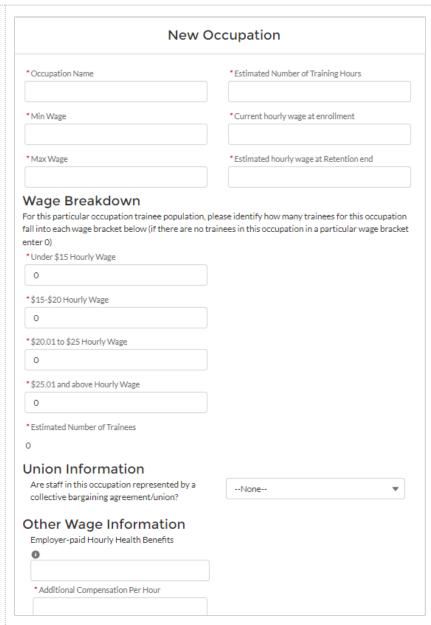

34. Confirm you have added all occupations that will be participating in the contract by selecting the required checkbox

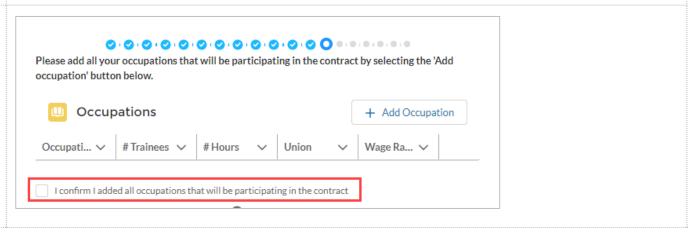

35. Answer the remaining required fields (marked with a red asterisk) on Page 13: Occupations

\*One conditional question appears on this screen: "Will the % of Managers/Supervisors to be trained be over 20%?" Based off the answer selected, an additional justification field may appear

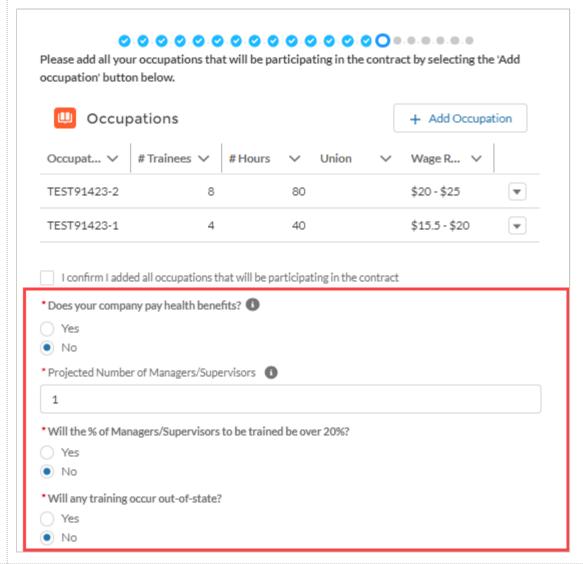

36. If one or more of the occupations have an associated union, select the **Upload Files** button to upload the required documents (Union Letter & Notice of Intent). Select the **Next** button when finished with this page

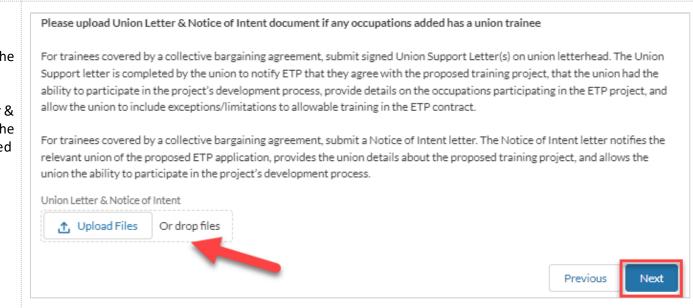

37. On Page 15: Training Plans, click the Add Training Plan button to add a training plan

\*If the count of Trainees from the 'Occupation' screen is **not** matching the 'Training Plans' screen, user should see the message in red and should not see the 'NEXT' button until the correction has been made

\*\*If the count of Trainees from the 'Occupation' screen matches the 'Training Plan' screen, the text will be shown in green and user should be able to proceed to the next screen by selecting the 'NEXT' button.

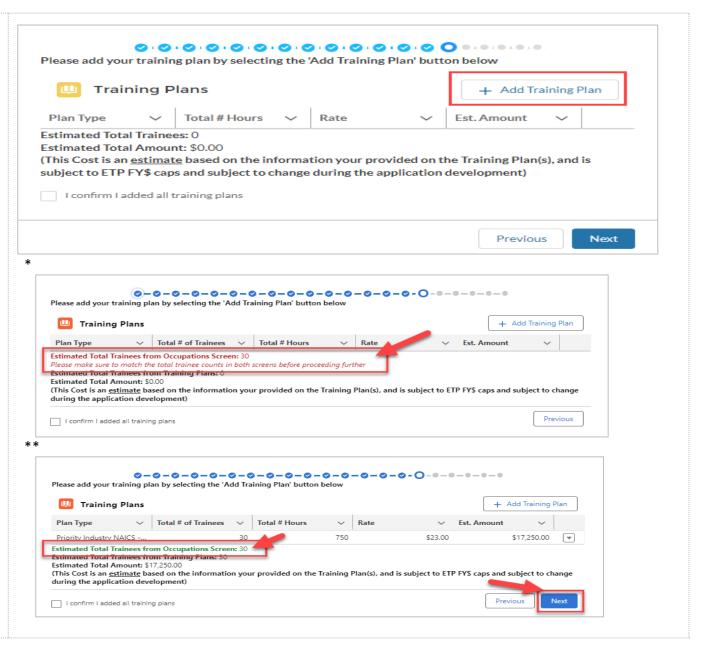

38. Enter in the required information of the **New**Training Plan Form. Select

Submit when finished with this page

Repeat Steps 26-27 for each training plan needed to be added

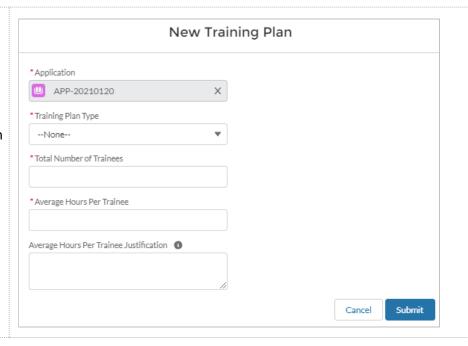

39. The table will auto calculate after each training plan is entered Please add your training plan by selecting the 'Add Training Plan' button below Confirm you have added all **Training Plans**  Add Training Plan training plans and select the required checkbox Total # Hours Plan Type Rate Est. Amount Priority Industry N... 3.600 Select the **Next** button \$23.00 \$82,800.00 • when finished with this Estimated Total Trainees: 20 page Estimated Total Amount: \$82,800,00 (This Cost is an estimate based on the information your provided on the Training Plan(s), and is subject to ETP FY\$ caps and subject to change during the application development) I confirm I added all training plans Previous Next 40. Fill out the required information (marked with a red asterisk) on Page 16: **Employer in Kind Information Employer in Kind** \* Trainee wages paid during training (\$) **Information**. Select the Next button when finished with this page Other contributions to the training program in excess of ETP funding (\$): Previous Next

41. Fill out the required information (marked with a Other Resources red asterisk) on Page 17: \* Are you taking advantage of Enterprise Zones hiring tax credits, WIA funding, or other federal workforce Other Resources. Select the \* Are you taking advantage of Enterprise Zones hiring tax credits, WIA funding, or other federal workforce O Yes **Next** button when finished incentives? O No Yes with this page \*Type of Funding O No \* Give overview of any other applicable resources supporting the proposed training project. \* Amount of Funding (\$) Previous Next 42. On Page 18: Curriculum, click the Add Curriculum Please add your curriculum by selecting the 'Add Curriculum' button below. button to add curriculum to the application Curriculum + Add Curriculum Delivery Method Training Type I confirm I added curriculum Previous Next

43. Enter in the required information of the **New Curriculum Form**. Select **Submit** when finished with this page

Repeat Steps 31-32 for each delivery method/training type needed to be added

\*When entering in CBT Class titles, include the standard number of hours for each class in parenthesis next to the class title

For Example: "CBT Class Title 1 (1.5 Hours)"

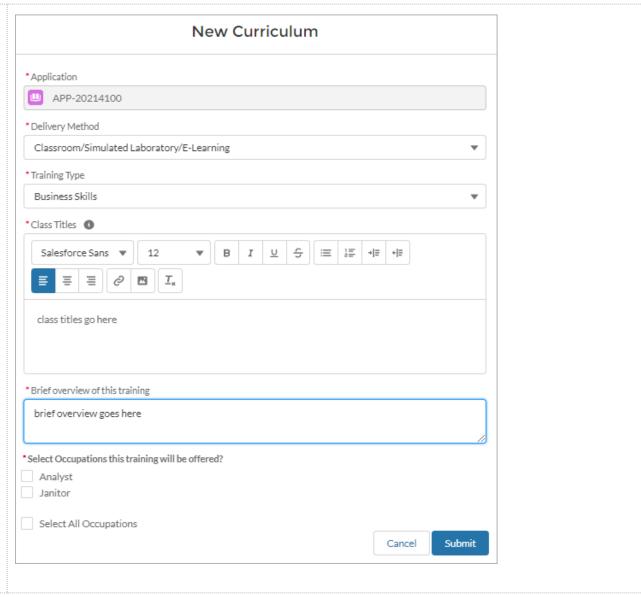

44. The table will auto populate after each curriculum item is entered

Additional Questions will appear below the curriculum table if CBT, Advanced Technology, or Productive Lab is chosen during curriculum entry. Answer all required fields

Select the **Next** button when finished with this page

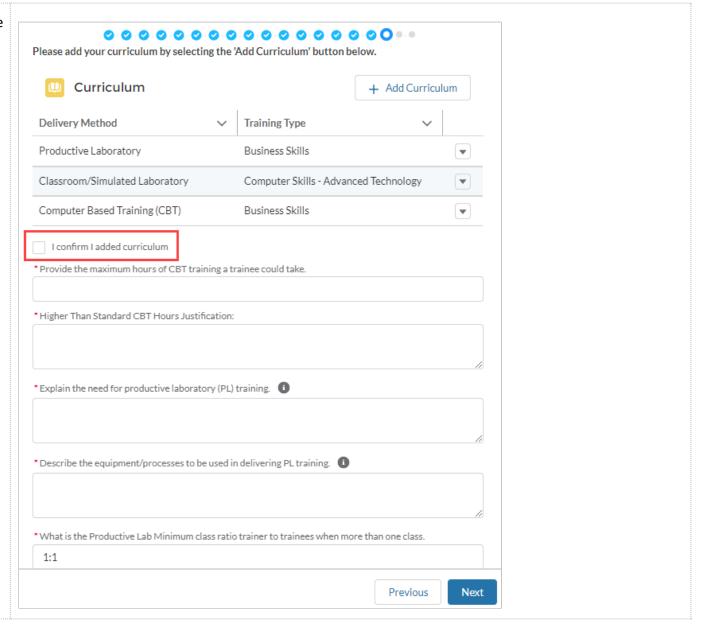

- 45. Fill out the required information (\*) on Page 19: Electronic Training Documentation. Select the Next button when finished with this page
  - \*If the question "Do you plan to use electronic training documentation to document ETP training hours" is Yes, 15 additional fields will appear on the screen below the initial question
  - \*A Sample Trainee Record is required to be uploaded if planning to use Electronic Training Documentation for ETP hours

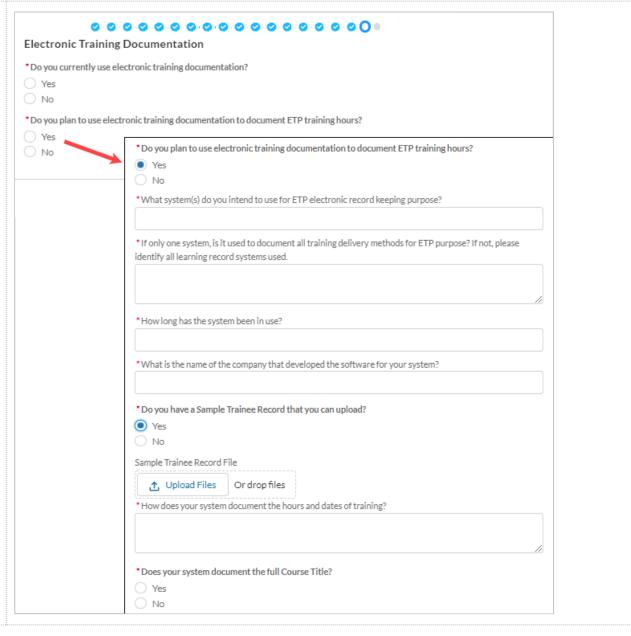

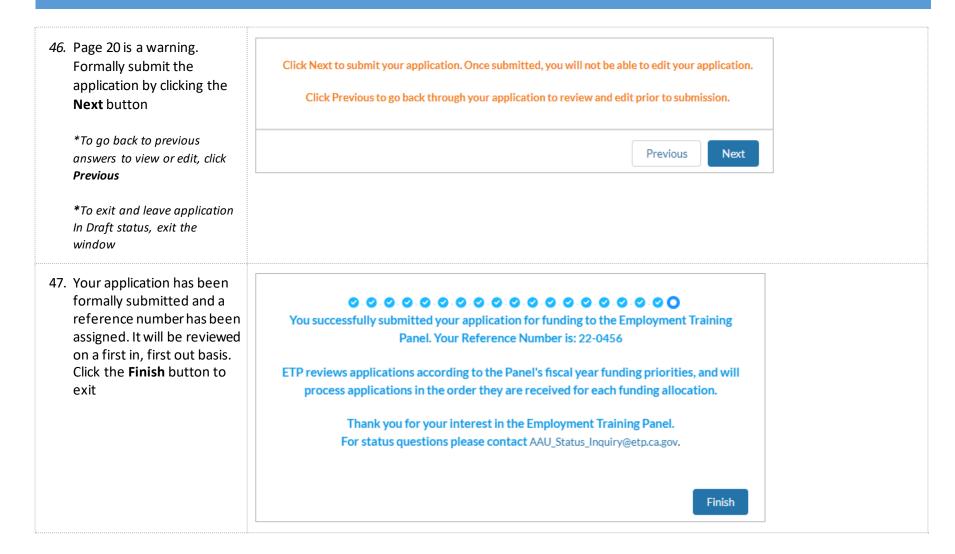

48. Once you select Finish you Application + Follow Edit Application Printable View APP-20213373 will be taken to the Application page as displayed Reference Number Account CEAN Status 22-0884 999-9999 Submitted Account 1 Application Type Application Name Status APP-20213373 Submitted Reference Number Sub Status 22-0884 Contract Type Requested Funding SE CORE 49. Scrolling down you will be Files (0) Upload Files able to access a copy of your application in the ▲ Upload Files **Notes & Attachment** Or drop files Notes & Attachments (1) Upload Files 22-0884 Submitted Application.pdf Feb 15, 2023 • Attachment View All